## **Creazione del flusso per la comunicazione all'Agenzia Entrate delle spese di frequenza per Asili Nido e Sez. Primavera tramite ideafism.it**

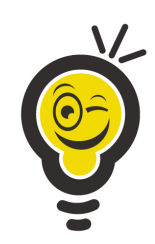

*Istruzioni operative per creare il flusso relativo agli incassi registrati nel 2017.*

## **NOTA BENE!**

**Nota Bene 1**: La comunicazione degli incassi è richiesta solamente per gli Asili Nido accreditati e le Sezioni Primavera autorizzate.

**Nota Bene 2:** IDEAFISM genera solamente il file con il flusso degli incassi registrati secondo le scpecifiche tecniche indicate dalla Agenzia delle Entrate. **OGNI SCUOLA DOVRA' AUTONOMAMENTE PRENDERE CONTATTO CON CHI GESTISCE LA CONTABILITA' DEL PROPRIO SOGGETTO FISCALE** (Parrocchia, Ente, Associazione, …) e prendere accordi sulle modalità di comunicazione del flusso all'Agenzia delle Entrate.

## **Configurazione del "Codice Fiscale dell'Intermediario"**

**Nota Bene**: il "Codice Fiscale dell'Intermediario" vi deve essere comunicato dall'ufficio che segue la contabilità del vostro soggetto fiscale (Parrocchia, Ente, Associazione…).

- 1. All'interno di IDEAFISM entrare in "Impostazioni" dal menu in alto a destra.
- 2. Selezionare la sezione "Incasso rette"
- 3. Digitare il "Codice Fiscale dell'Intermediario" nell'apposito campo.

## **Esportazione del file con il flusso per la comunicazione**

- 1. All'interno di IDEAFISM entrare nel "Registro Incassi" in "Gestione Scuola"
- 2. Nella maschera di ricerca impostare:
	- a) Le date di inizio e fine (Es. 01/01/2017 al 31/12/2017 per gli incassi 2017)
	- b) L'attività per la quale si intende esportare il flusso (Nido, Primavera, ...) ed eventualmente la Sezione e Classe (nel caso di sezioni primavera all'interno della Scuola dell'Infanzia)
- 3. Nel menu laterale cliccare su "Esporta" e poi selezionare la voce "Flusso Agezia Entrate"
- 4. Premere il pulsante "Esporta".
- 5. IDEAFISM procederà alla verifica dei dati generali e ai dati dei singoli bambini. Al temine della verifica apparirà un elenco dei problemi rilevati, altrimenti verrà preparato il file.
- 6. Quando il vostro browser vi chiederà se "aprire" o "salvare" il file, scegliete di salvarlo nel vostro PC (si consiglia di salvarlo sul desktop per praticità).

**Nota Bene**: Al termine della esportazione dovrete procedere ad inviare il file generato con la modalità che avrete concordato con l'ufficio che segue la contabilità del vostro soggetto fiscale (Parrocchia, Ente, Associazione…).